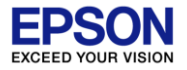

# **EVALUATION-KIT for Epson Real Time Clock Module.**

## EASY INSTRUCTION MANUAL

Oct 2019

Microdevice Operations Division

Seiko Epson Corporation

OUT-19-4700

### INDEX

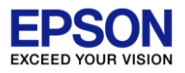

1 Outline

2 Restrictions and exemption clause

- 3 Warning to use it safely
- Chapter 1 Board
- 4 Layout

5 RX8900CE Setup of Jumper 6 RX8804CE Setup of Jumper

- 7 Monitor of signals
- 8 Control of External RTC
- 9 Jumpers

10 Circuit diagram

- Chapter 2 software
- 11 Connection to PC
- 12 Setup of software
- 13 Connection to PC
- 14 Initializing
- 15 Registers Tab
- 16 Status Header
- 17 Information Tab
- 18 Time and Date Tab
- 19 Alarm Tab
- 20 Timer Tab
- 21 Registers Tab
- 22 Power and FOUT Tab

## **1. Outline**

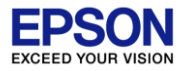

### **Purpose**

The RTC Evaluation Tool is a Windows application that allows Epson customers to evaluate Epson RTC devices.

The program allows the configuration of supported RTCs and provides a simple method to adjust the device settings and evaluate basic performance. It assumes that an Epson RTC Evaluation board with USB interface is used. Other evaluation platforms, or custom solutions, are not supported.

### **RTC Devices supported:**

RX8804CE or RX8900CE

Please refer also to 8 Control of External RTC.

### **Feature**

On GUI of Windows, confirmation of an operation are possible of all functions of RX8900CE andRX8804CE. The function that user can send 10 sequences command to RTC.

This function help your software examination.

The function that an external RTC is connected to a board realize evaluation of an RTC on the customer products.

### **1. Outline**

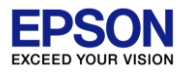

### **Features**

Windows GUI provides a simple method to adjust the device settings and evaluate basic performance.

**Information**: Provides a brief summary of the selected RTC features.

**Time and Date:** Provides a simple method to update the Time and Date settings of the RTC.

**Alarm:** Controls the settings for the internal RTC alarm. It also provides a method to enable and visually test a specific alarm time.

**Timer**: Allows configuration and control of the RTC timer feature. It also provides a method to enable and visually test a specific alarm time.

**Register**: Designed to display the current RTC register values and provide an easy method to interactively program a single register, or a sequence of registers.

**Power**: Controls the Voltage provided to the RTC by the power management IC. It also displays power measurements for the RTC and optional data logging.

**Frequency**: The Frequency Tab allows configuration of the FOUT (frequency out) pin of the RTC.

## **2. Restrictions and exemption clause**

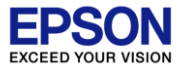

The documentation for this Evaluation-kit is revised and subject to change in future without any prior notice. The copyright of the intellectual property of this document belongs to Epson. Without consent or license from Epson, reproduction or duplication of this document is prohibited. The content of this Evaluation-kit documentation is for reference only. So, any injuries or detrimental effects caused by this in lieu of intellectual property rights of a third party, Epson cannot be held responsible. In case of export of this Evaluation-kit, "foreign exchange and the foreign trade law", and the procedure that decree establishes is necessary.

As for Evaluation-kit, exportation and resale for military affairs is prohibited.

A company name, a trade name published this documentation are a brand of the companies or trade name.

Epson does not take responsibility of any detrimental effect on any customer due to the usage of this Evaluation-kit.

Intellectual property rights such as a patent right and copyright of this Evaluation-kit belong to Epson

#### Deployment environment:

Perform handling of an Evaluation-kit by an experienced electronics-engineer.

To prevent ignition by power source short , fume, overheat and equipment damage by performing work on stable desk of non electroconductivity of a laboratory.

Be careful about handling jumpers pin or test pins on board in order to avoid injury in fingers.

As for board, do not operate in a pyrostat and other environmental testing equipment's.

Voltage and current readings and display in windows are rough values and are only for your understanding of functional characteristics.

Even if the voltage and electric current showed not exact values, that is not a problem.

When precise measurements are necessary, evaluate with a measuring instrument.

## **3. Warning to use it safely**

### **1: PIN HEAD**

A head of each test pin and a jumpers pin is sharp. Be careful to these pin, it is sticking easy into a finger very much.

### **2: A SHORT CIRCUIT**

A board works in a USB power source from a PC. When a terminal of a board short-circuits, may damage of USB port of a PC occur. Be careful to neighboring metal of Evaluation-kit.

### **3: BATTERY**

Confirm battery cell polarity. Top is  $Plus(+)$ . Battery type is CR1220. Epson does not take responsibility about a trouble of quality of coin battery.

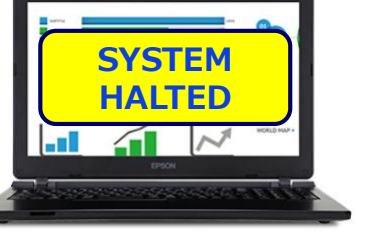

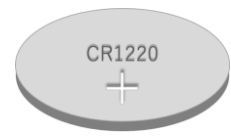

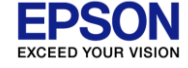

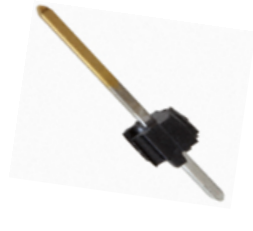

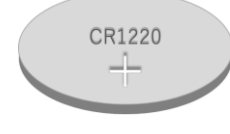

### **Chapter 1 Board**

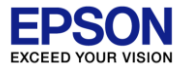

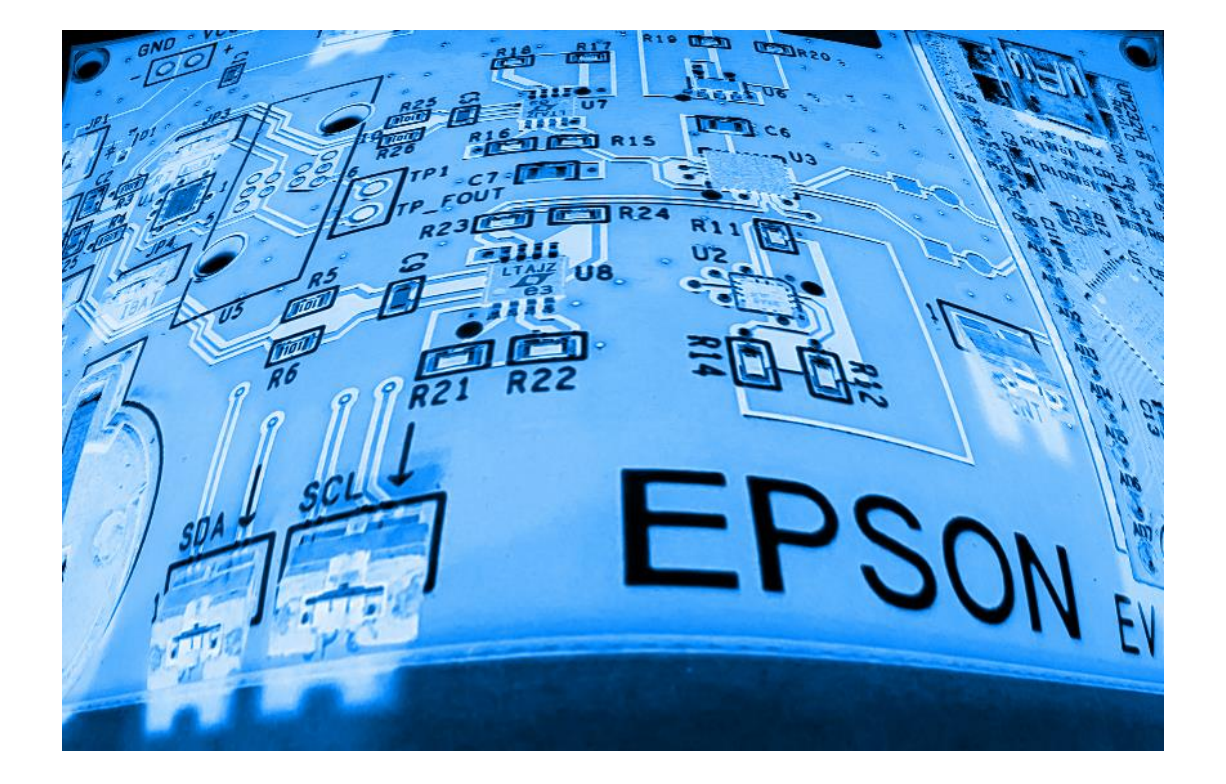

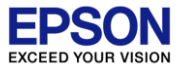

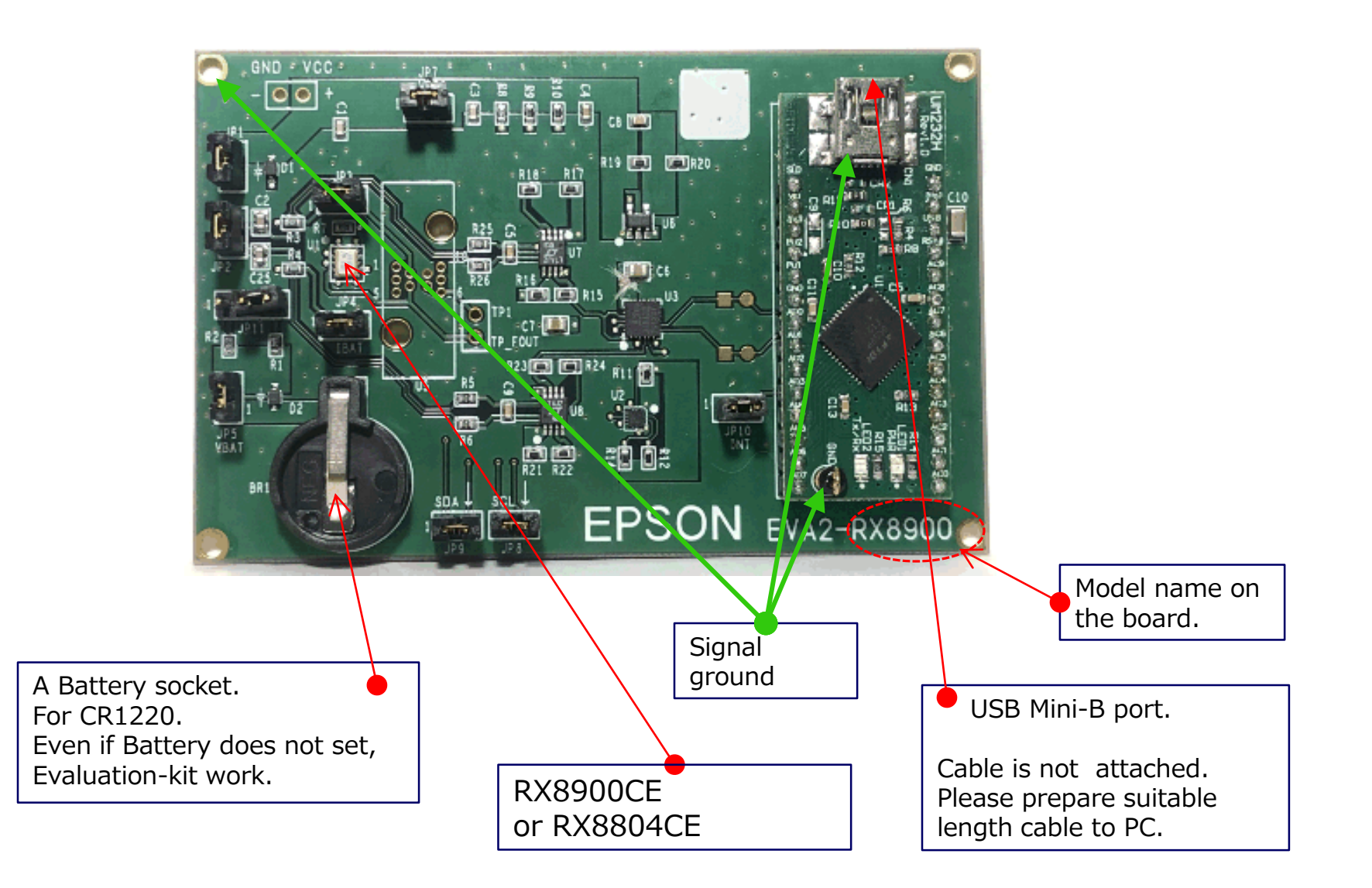

### **5. RX8900CE Setup of Jumper**

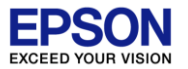

### **RTC-EVA2-RX8900CE**

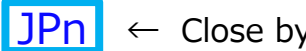

← Close by Jumper

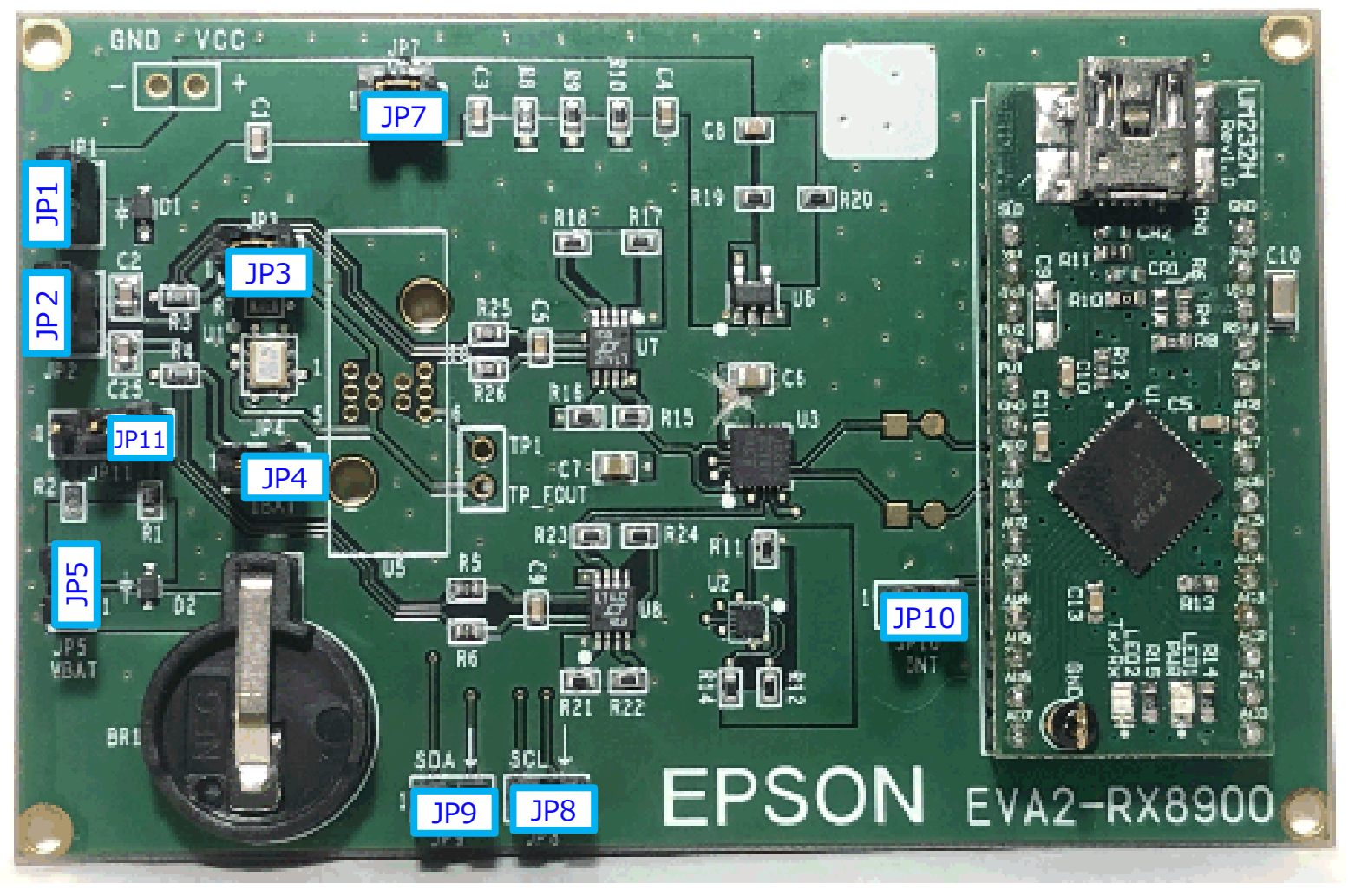

### **6. RX8804CE Setup of Jumper**

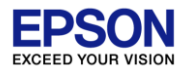

### **RTC-EVA2-RX8804CE**

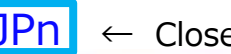

 $JPn \leftarrow$  Close by Jumper

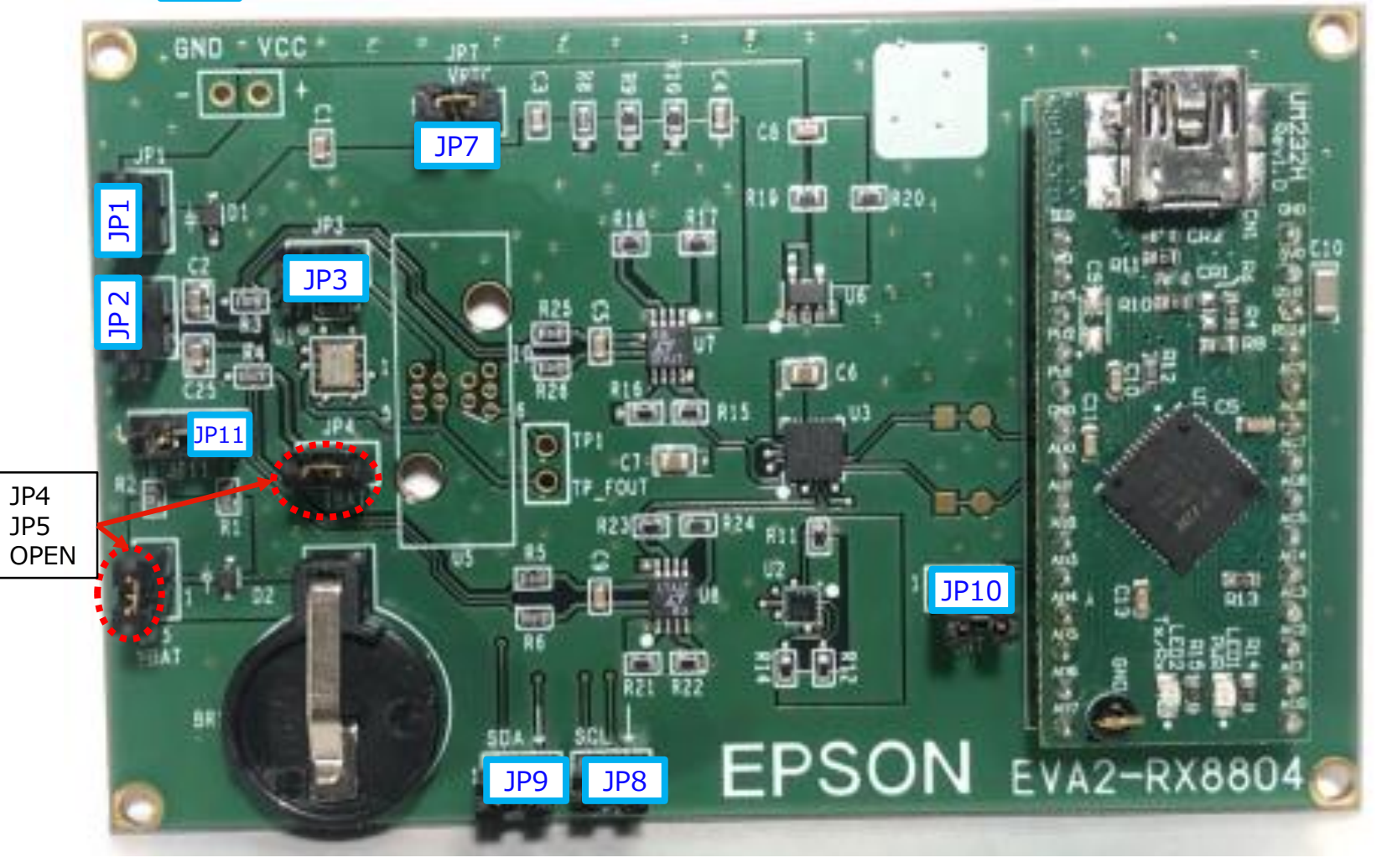

## **7. Monitor of signals**

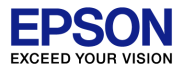

#### **Signal monitoring**

Signal of each pins appears in these place.

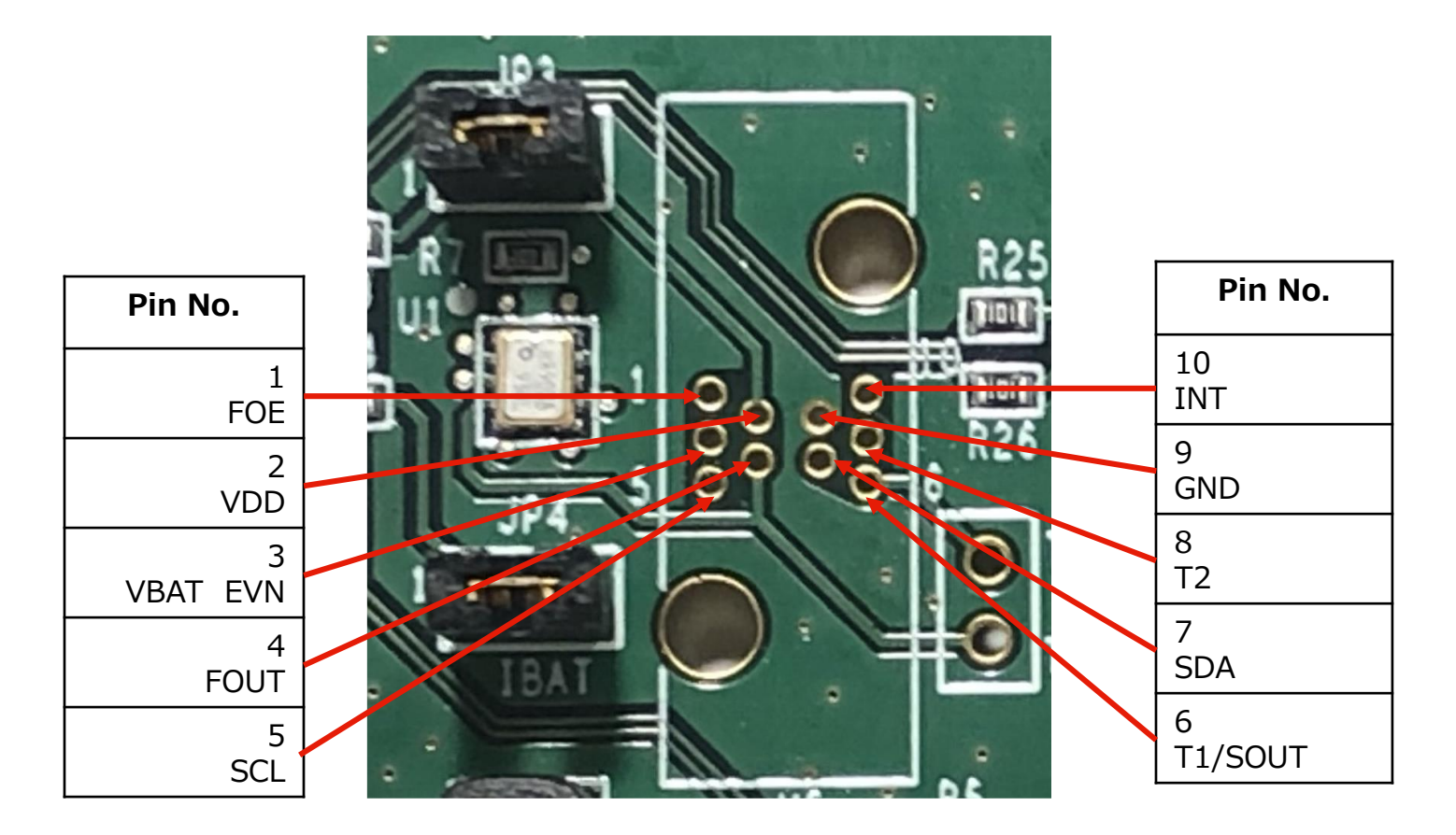

## **8. Control of External RTC**

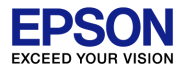

When both JP8 and JP9 are open, RTC on board is disconnected from I<sup>2</sup>C on board. Thus board enables connection of external RX8804CE, RX8900CE,RX8900SA and control is possible. It realized evaluation of RTC on your system.

- 1 Should be connect each of GND of external RTC and on the board RTC.
- 2 Connect both SDA and SCL of external RTC.
- 3 As for  $V_{DD}$  voltage of each RTC, reduce voltage difference by each voltage adjustment as much as possible.

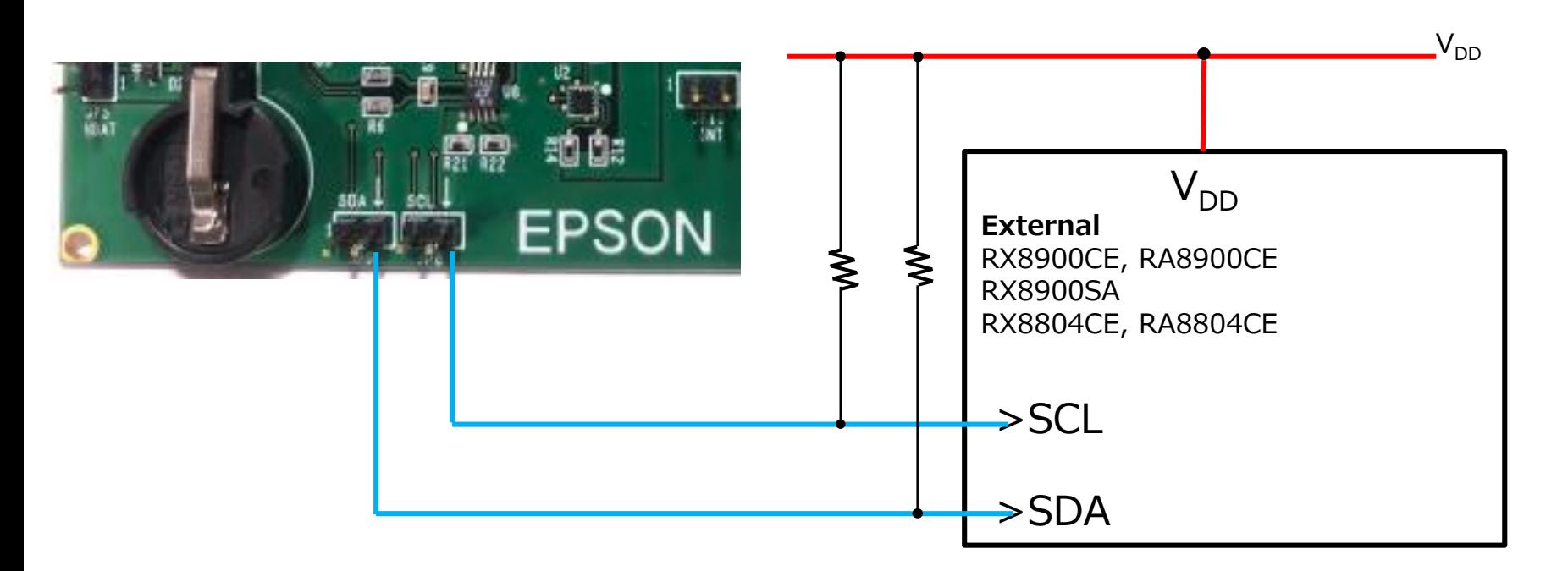

### **9. Jumpers**

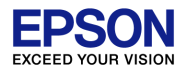

Keep the default setting of the Jumper, which are indicated by the  $\sqrt{ }$  in the table below. If the jumpers are moved, it may put the RTC in an invalid mode.

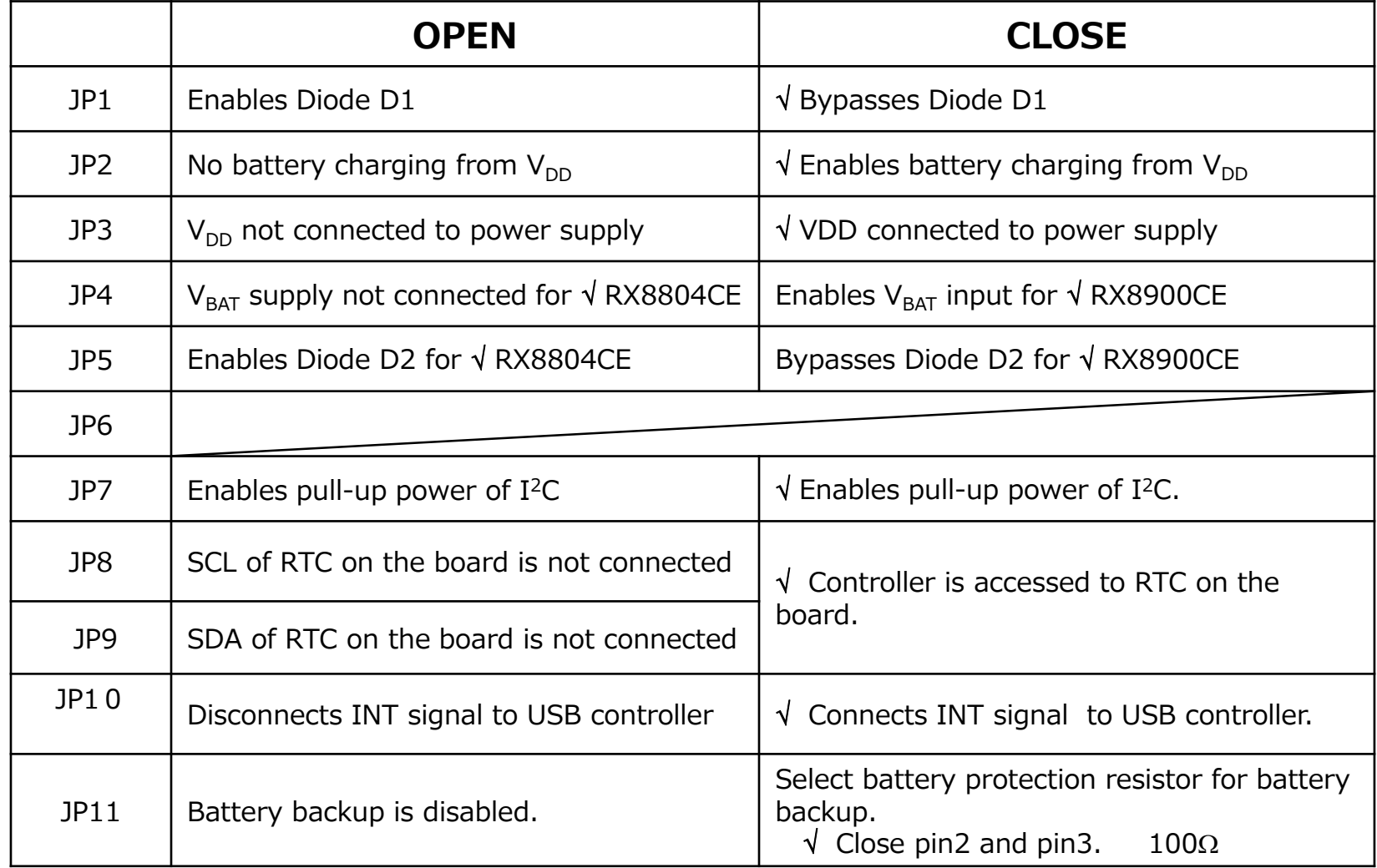

### **10. Circuit diagram**

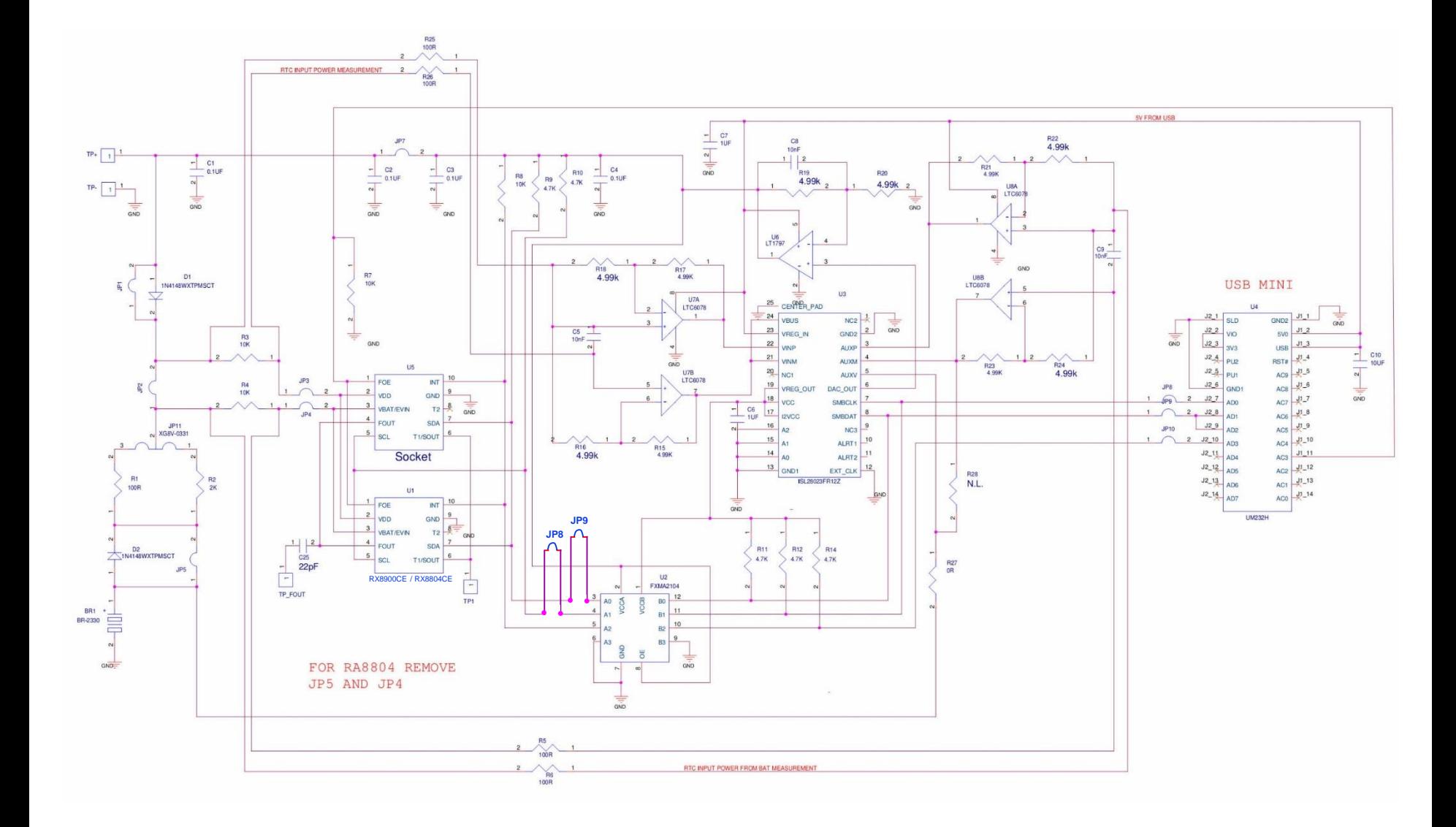

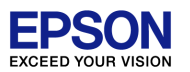

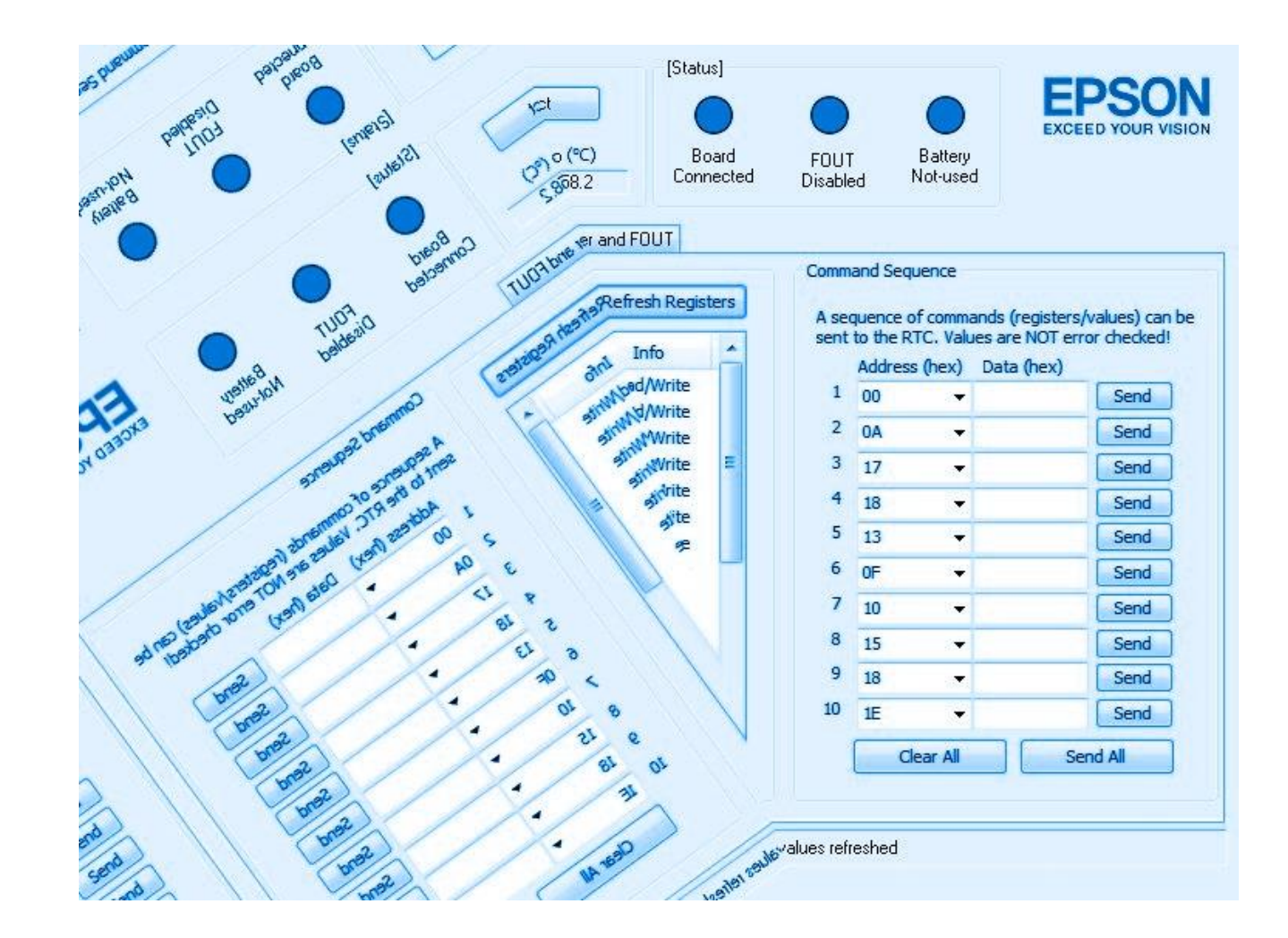

### **11. Connection to PC**

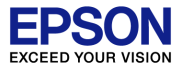

- 1. Before start software, Connect USB port and PC
- 2. After few seconds, orange LED is turned ON
- 3. When first connect evaluation board to PC, USB-serial driver is installed on Windows

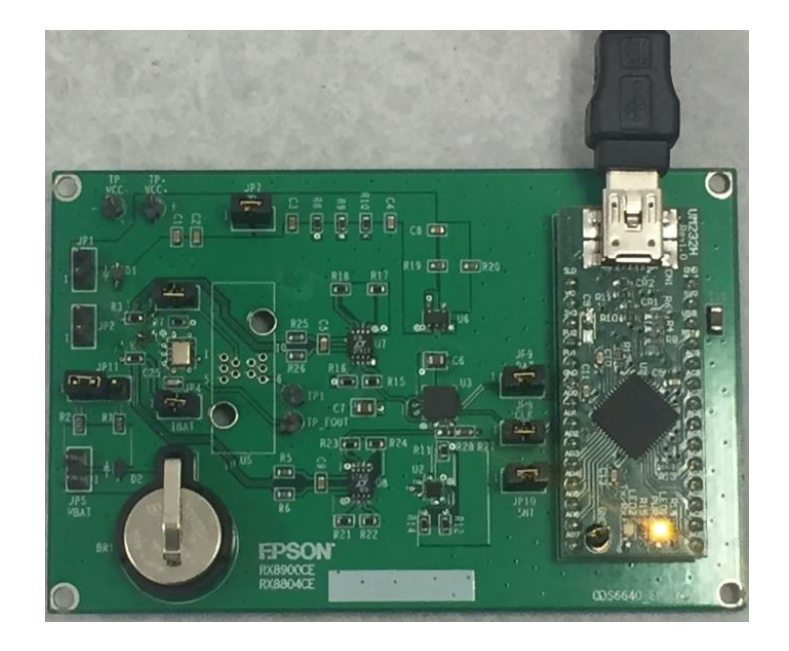

### **12. Setup of software**

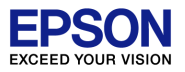

### **Procedure of software install.**

Evaluation-kit works on Windows-PC. Windows10 and Windows7 is available.

- 1. extract RtcEvalTool setup-v2.00.zip to your folder
- 2. execute RtcEvalTool\_setup-v2.00.exe
- 3. please install according to guide messages
- 4. Icon may appear on desktop, software install is finish

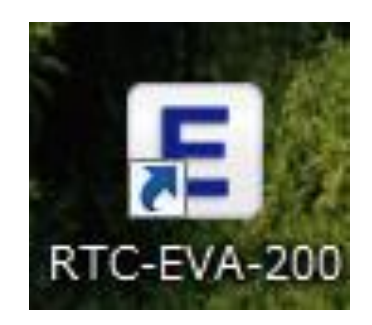

### **13. Connection to PC**

Connect a board to USB2.0 port of a PC.

With the first PC, need wait to completion of a device register of a USB controller.

After USB device register was completed normally, double click the shortcut icon.

Control window will appear on Monitor.

select a device model RX8900 or RX8804.

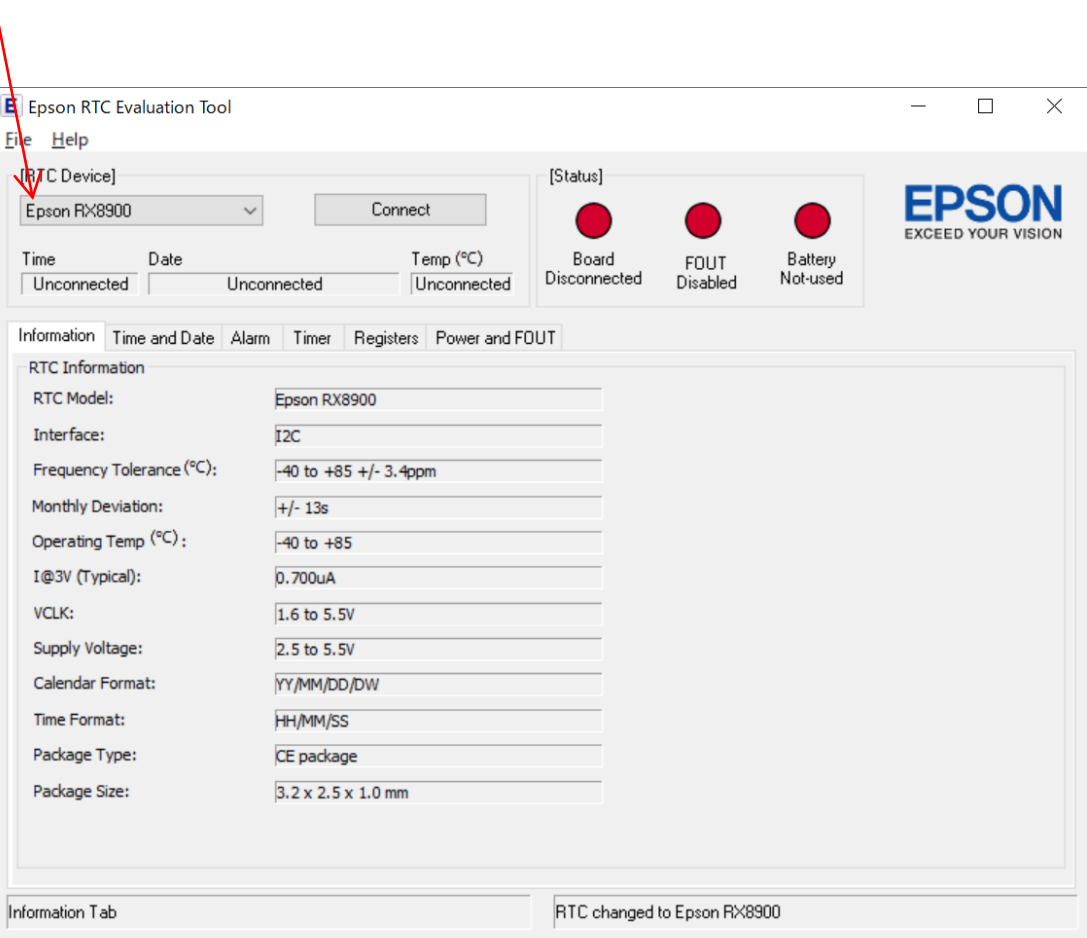

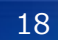

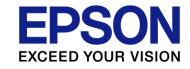

## **14. Initializing**

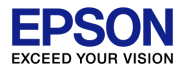

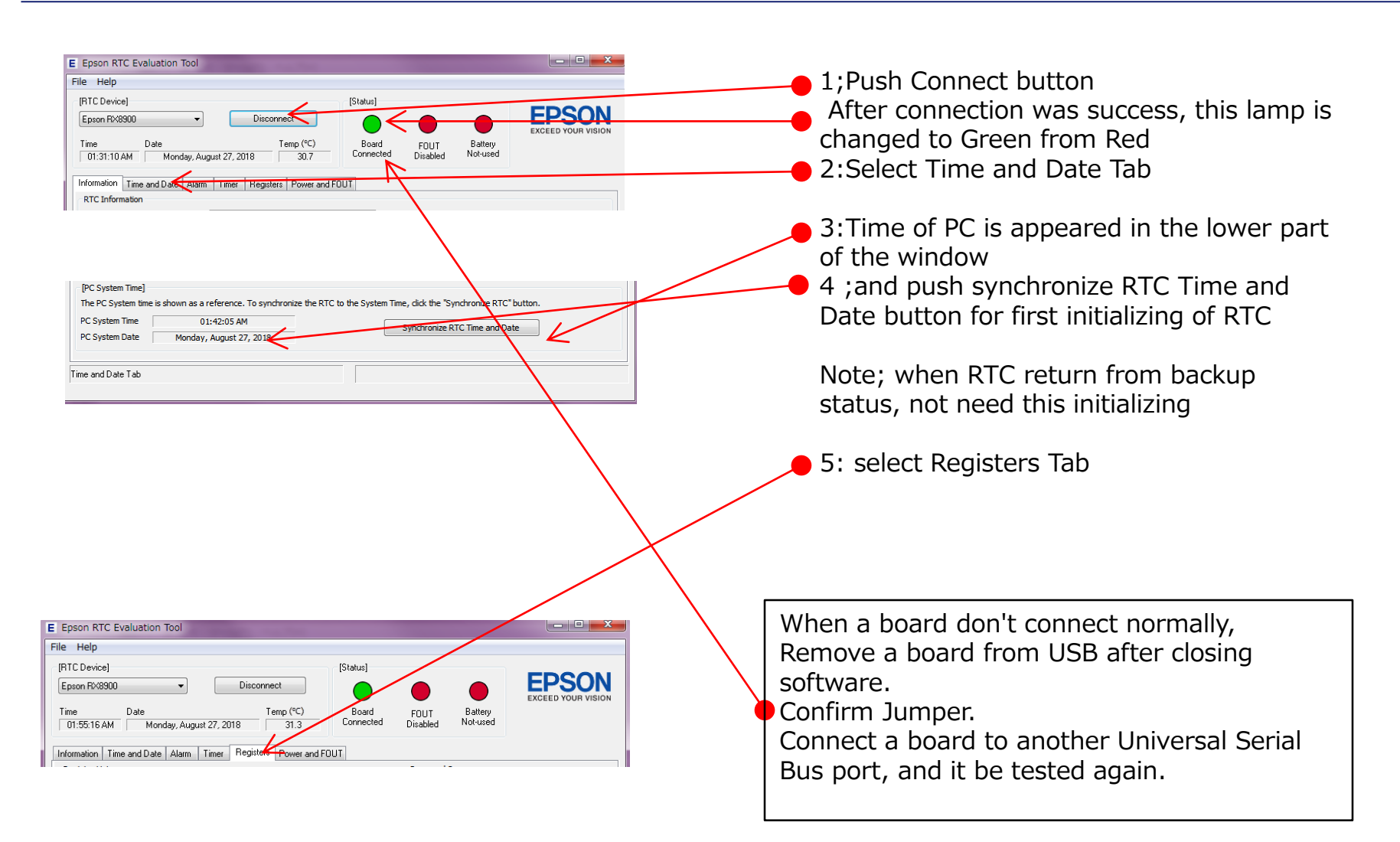

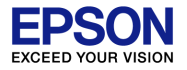

This part displays value of all registers with slider. Indication is maintained till a Refresh Register button is pushed.

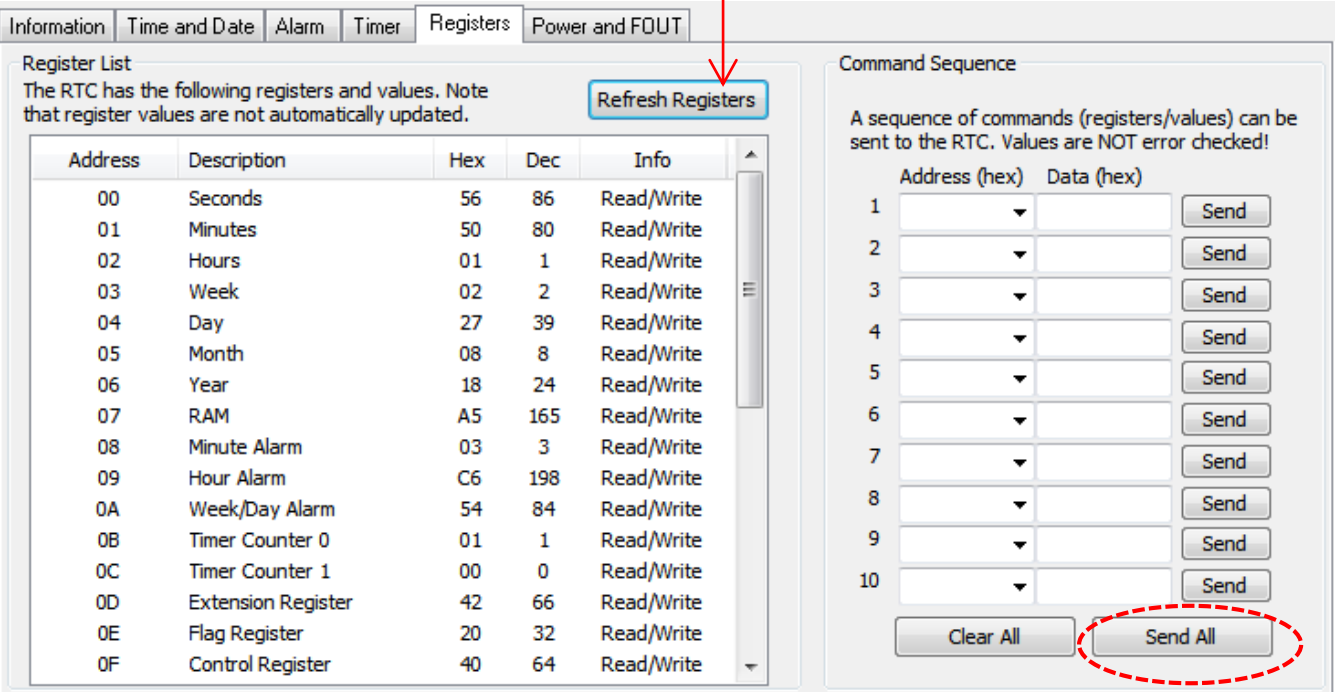

When an address and data are set and push a send button, writing is performed.

When a Send All button is pushed, writing is performed sequentially from the top.

When writing is performed, the left register value is updated. Each command or a collective execution of 10step is possible. Data form is Hex.

### **16. Status Header**

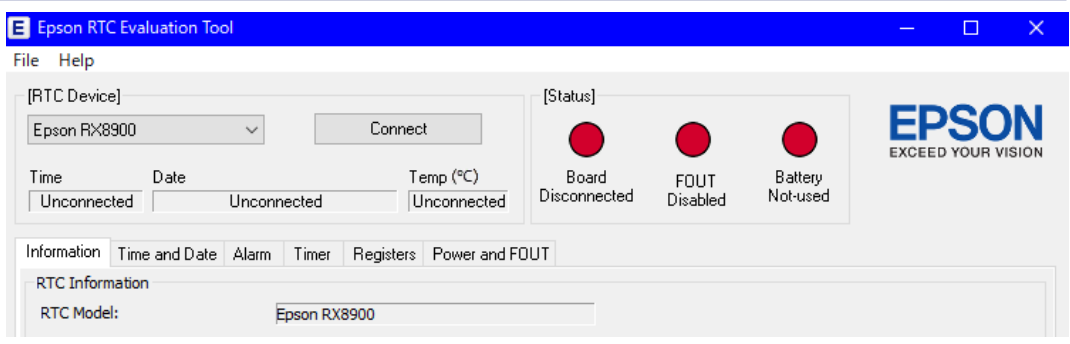

- ✓ **Status Header** is always present on all tabs
- ✓ **Connect** must be Clicked to initiate communication with Evaluation-kit
- ✓ **Time/Date and Temp** of RTC IC, updates every second
- ✓ **Green status** button indicates board is connected and ready to communicate with GUI. , resets to Red when board is disconnected by user Clicking disconnect button or physically unplugging USB connector
- $\checkmark$  **FOUT** is Red by default, will turn Green if and when <Enable FOUT > is selected from the Power and FOUT Tab
- ✓ **Battery in use** Button will turn Green when 25 nA or more is being by supplied by Battery

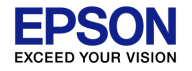

## **17. Information Tab**

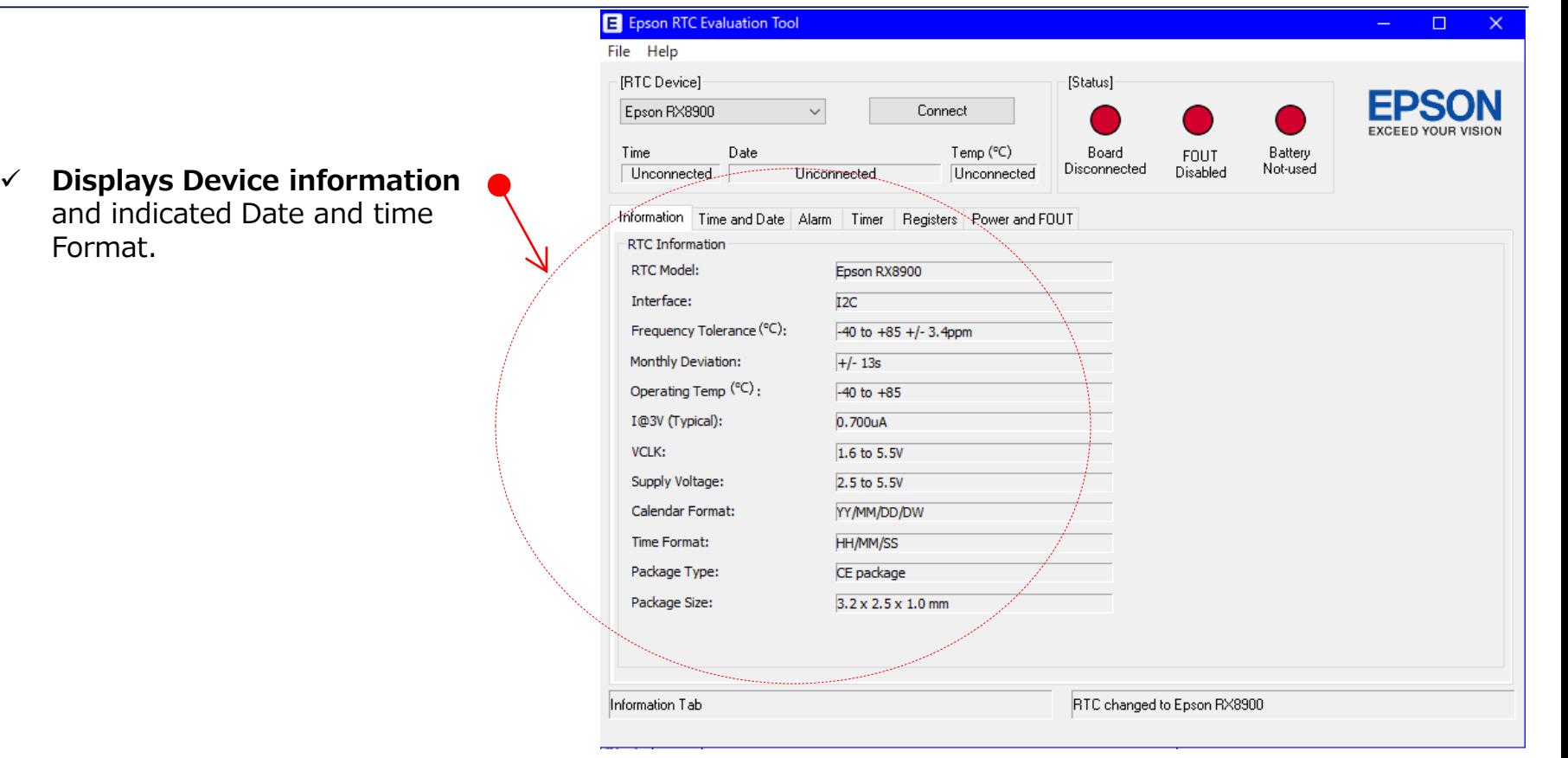

**EPS EXCEED YOUR VISH** 

## **18. Time and Date Tab**

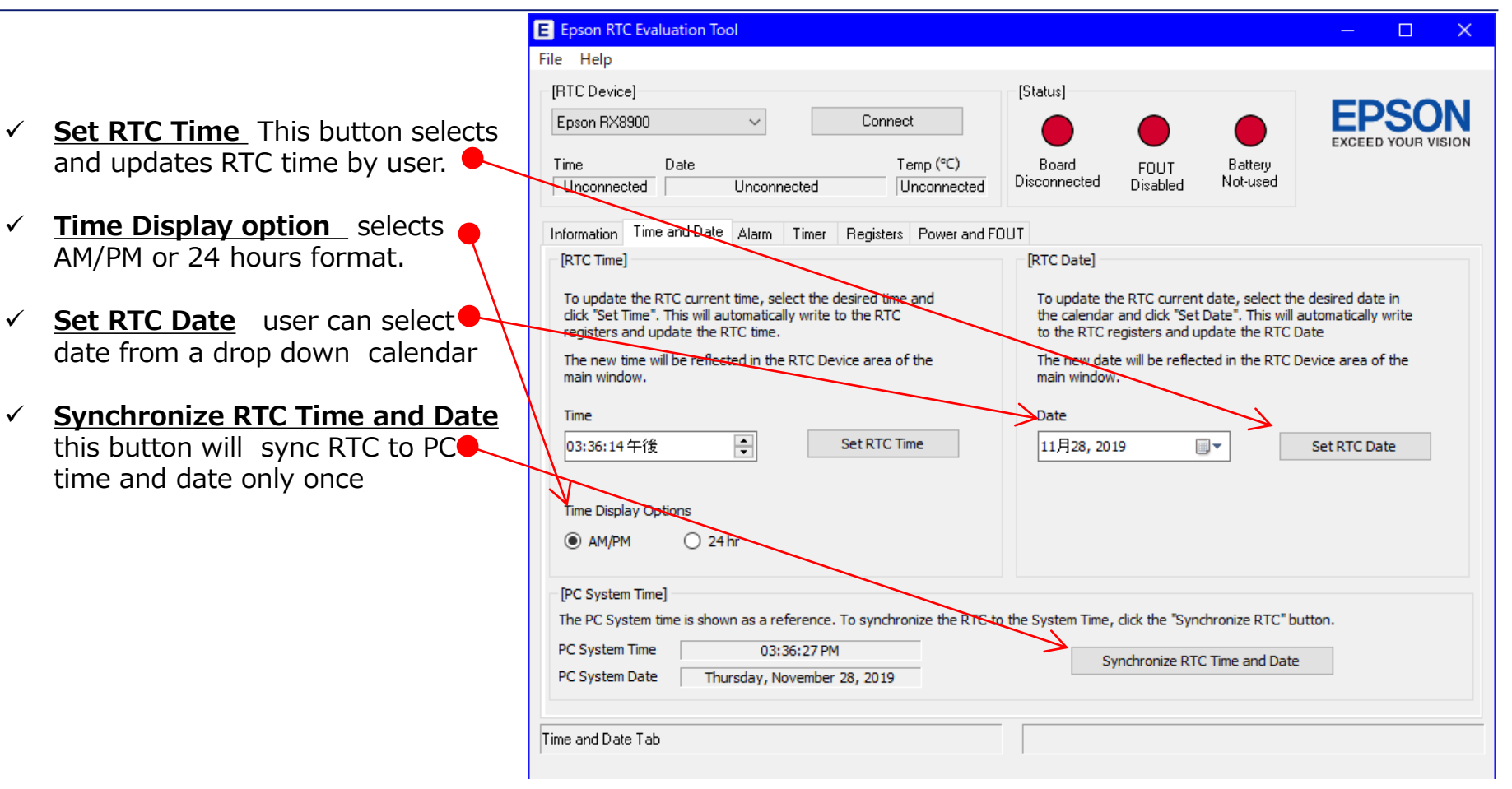

### **19 Alarm Tab**

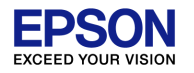

[RTC Device] Epson RX8900 Disconnect ✓ **Set Alarm Time** sets alarm Time Time Date Temp 26.4 °C 11:45:49 AM October 31, 2017 ✓ **Set Alarm Date** sets Date Information | Time and Date | Alarm | Timer | Registers | Power | Frequency [Alarm Status] The Alarm Status is shown below. To change the current Time or ✓ **Disable Alarm** Date settings for the RTC select a new Time or Date on the right and click the "Set Time" or "Set Date" button. To Enable the Alarm, when alarm is triggered this button click the "Enable Alarm" button below must be clicked or alarm will continue Alarm Enabled indefinitely Alarm Status: Triggered **Current Alarm Time:** 11:42 AM Alarm can be back dated , there is no **Current Alarm Date:** October 31, 2017 error message indicator to warn user Alarm Tab

File Help

**Epson RTC Evaluation Tool** \_ 0 x [Status] Board Batterv **FOUT** Connected Not-used Disabled [Set Alarm] To set the Alarm, set the desired time and date. Then click on the "Set Alarm" button. This will automatically write the updated settings to the RTC registers and enable the Alarm. To turn off the alarm, click the "Disable Alarm" button. .<br>Time  $\div$ 11:42 AM Set Alarm Time Dav of Month  $\div$ Set Alarm Date Disable Alarm ALARM TRIGGERED When some setting was changed, Enable does a toggle in Disable. Change it in Enable again.

## **20. Timer Tab**

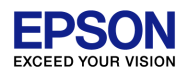

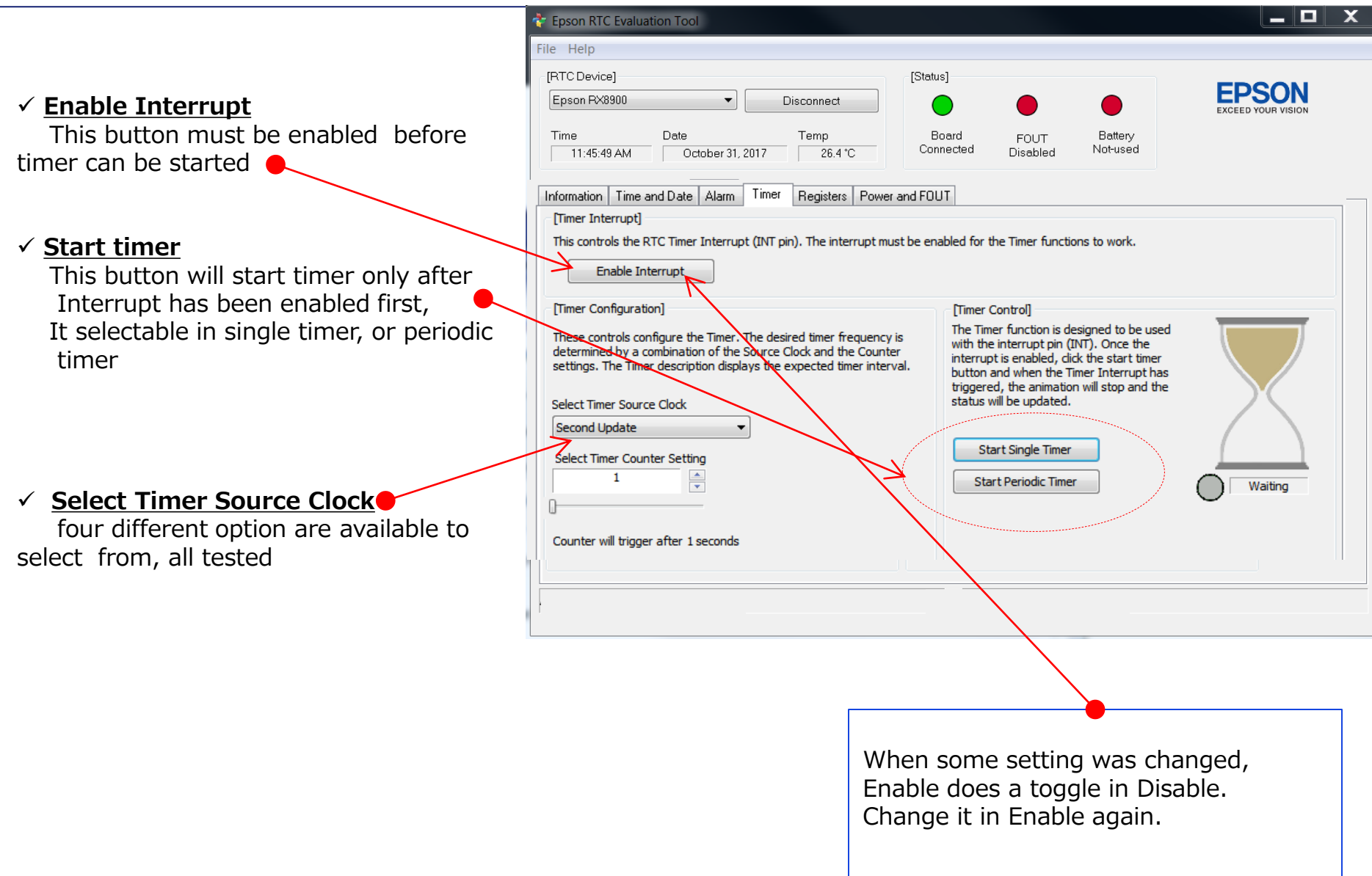

## **21. Registers Tab**

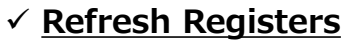

This button will refresh and update current

registers when selected by user

#### ✓ **Send**

This button will update selected registers with new commands , one or more can be selected at a time , all registers will refresh automatically , once one or new commands are entered

#### ✓ **Registers R/W**

all registers labeled R/W will Write and Read new commands accordingly

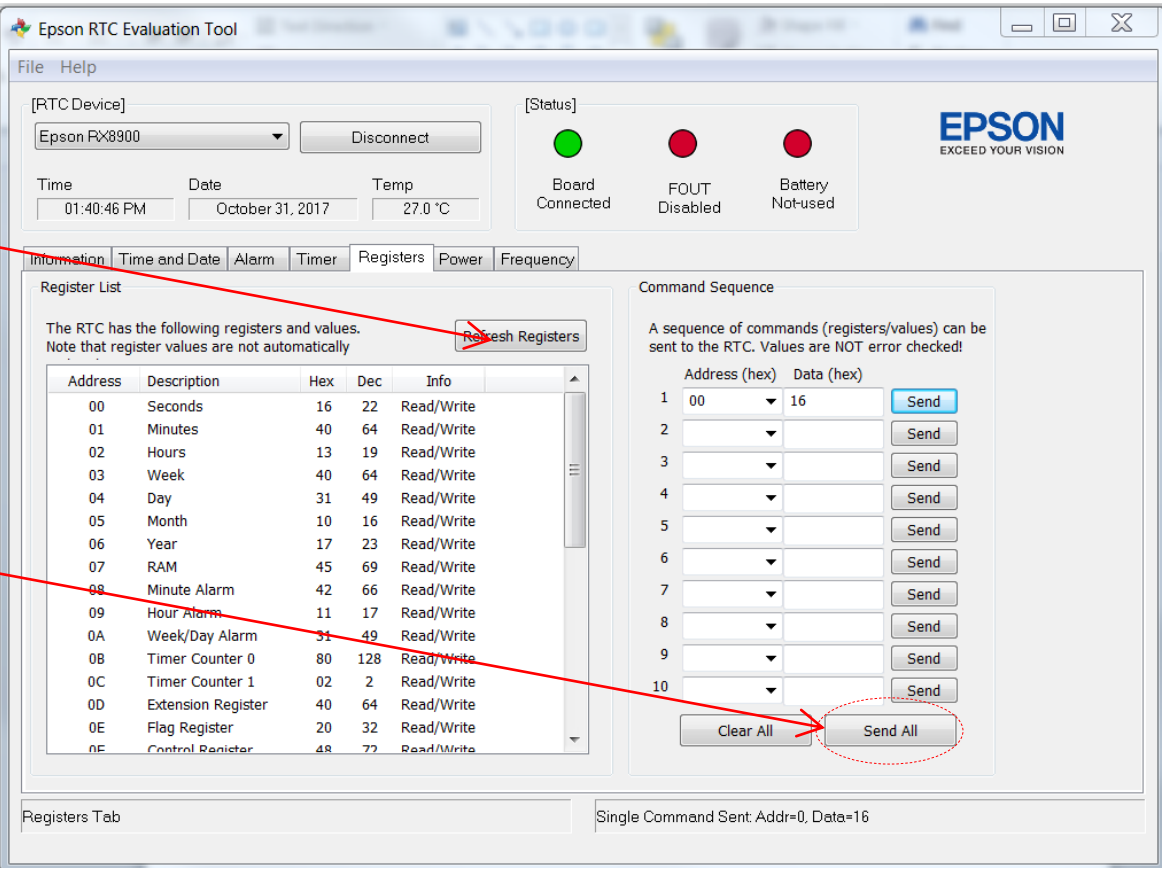

## **22. Power and FOUT Tab**

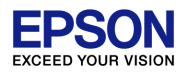

#### Information | Time and Date | Alarm | Timer | Registers | Power and FOUT ✓ **Set Supply Voltage**  [Power Module Measurements] [Power Module Configuration] This window selects Supply voltage by user These settings control the Power Module. Power measurements are sampled and averaged over the selected from 0V to 4V max in 0.1V increments duration. Data Averaging: 1.0 seconds  $3.5$ Set Supply Voltage (V): ✓ **Data Averaging** 0.5,1.0, 1.5, 2 sec User can select the averaging time of data The power module settings are reported below. collected VDD Voltage (V):  $3.2$ [FOUT Configuration] VDD Current (µA):  $0.743$ ✓ **VDD Voltage**  These settings control the frequency and enable/disable state of the FOUT pin. Battery Voltage (V):  $2.8$ this is the voltage measured at RTC Vdd pin Battery Current (µA):  $-0.007$ and includes all voltage drops , typically Select FOUT Frequency: 32.768KHz Temperature  $(°C)$ : 28.6 lower than supply voltage set FOUT Control: Enable FOUT Data Logging can be used to save power measurements to a file. ✓ **VDD current** average pulsating current being drawn by **Start Logging** RTC from VDD , this value will fluctuate due to the fact RTC current is a pulsating current Data logger function are invalid ✓ **Battery Voltage** This is the voltage measured at Battery terminal , not at RTC Vbat pin ✓ **Enable /Disable FOUT.** By default this function is disabled when ✓ **Battery Current**  Evaluation-kit first connected, average pulsating current being drawn by the RTC from Battery , this value will ✓ **Select FOUT Freq.** fluctuate due to the fact RTC current is 1.0, 1024, 32.7 KHz a pulsating current User can select one of 3 output Freq. ✓ **Temperature**  Displays temperature of power management IC

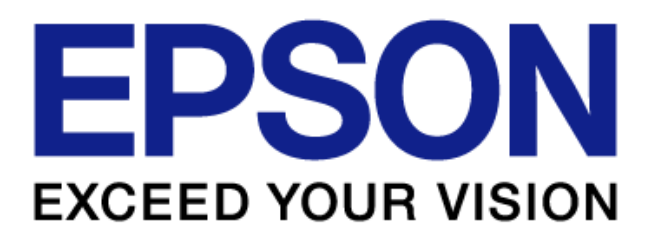